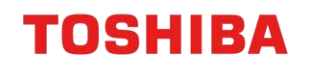

# CLOUD AUTHENTICATION FOR E-MAIL

## e-BRIDGE Next Series III

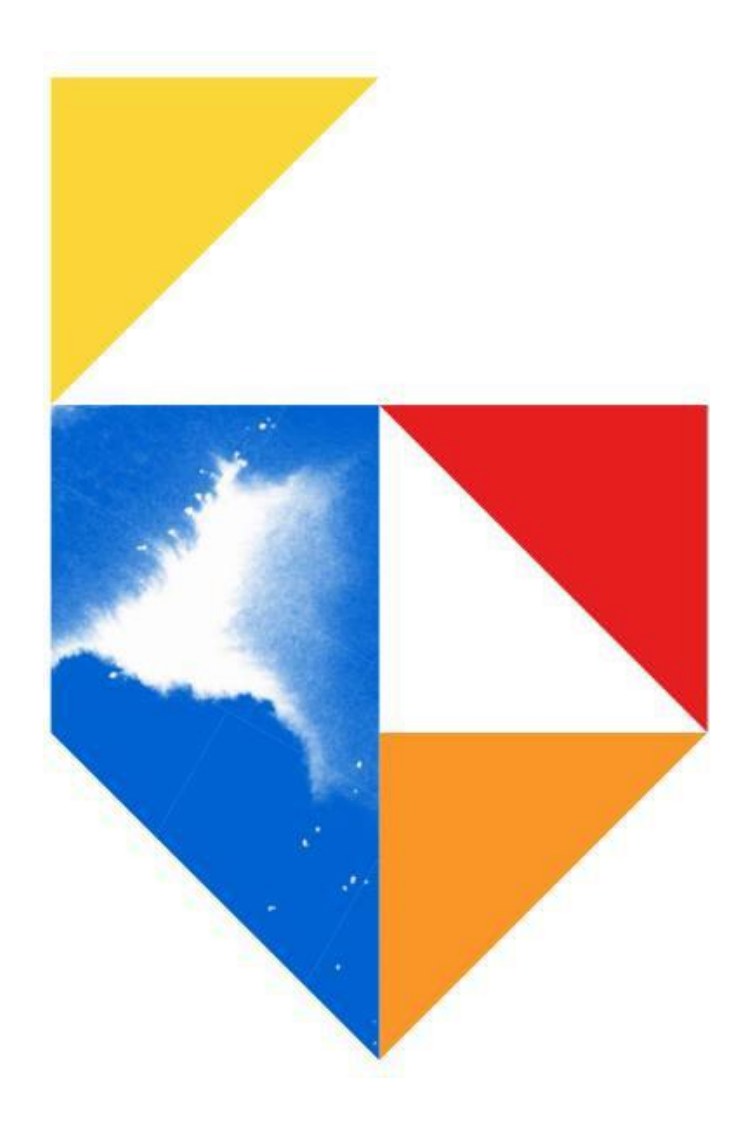

## **Contents**

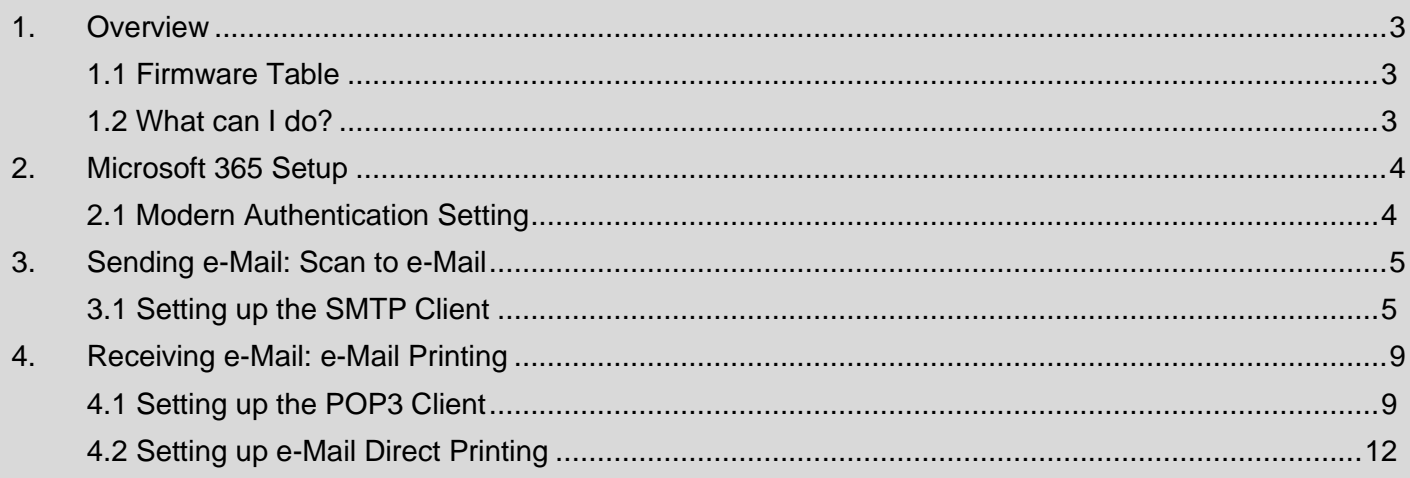

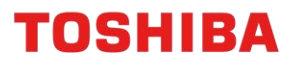

#### <span id="page-2-0"></span>**1. Overview**

From the 1<sup>st</sup> of October 2022, Microsoft has made changes to their Cloud Services with Basic Authentication being disabled for POP3 and SMTP. The deprecation of Microsoft Basic Authentication comes as Microsoft strives to continually improve security for Users by disabling older and less secure methods of authentication for their cloud offerings. Basic Authentication is superseded by Modern Authentication (based on OAuth 2.0). For more information, go to [Deprecation of Basic Authentication in](https://learn.microsoft.com/en-us/exchange/clients-and-mobile-in-exchange-online/deprecation-of-basic-authentication-exchange-online)  [Exchange Online.](https://learn.microsoft.com/en-us/exchange/clients-and-mobile-in-exchange-online/deprecation-of-basic-authentication-exchange-online)

In response to this change, Toshiba has introduced **Cloud Authentication for Email** for Toshiba e-BRIDGE Next (eBN) Series III devices\*\*. This new feature provides native Modern Authentication support to our Toshiba eBN devices, allowing Users to continue using e-Mail transmission (send and receive) using their Microsoft Exchange Online accounts.

*\*\*Minimum Firmware versions will apply – [refer to section 1.1 Firmware Table](#page-2-1) for more information.*

#### <span id="page-2-1"></span>**1.1 Firmware Table**

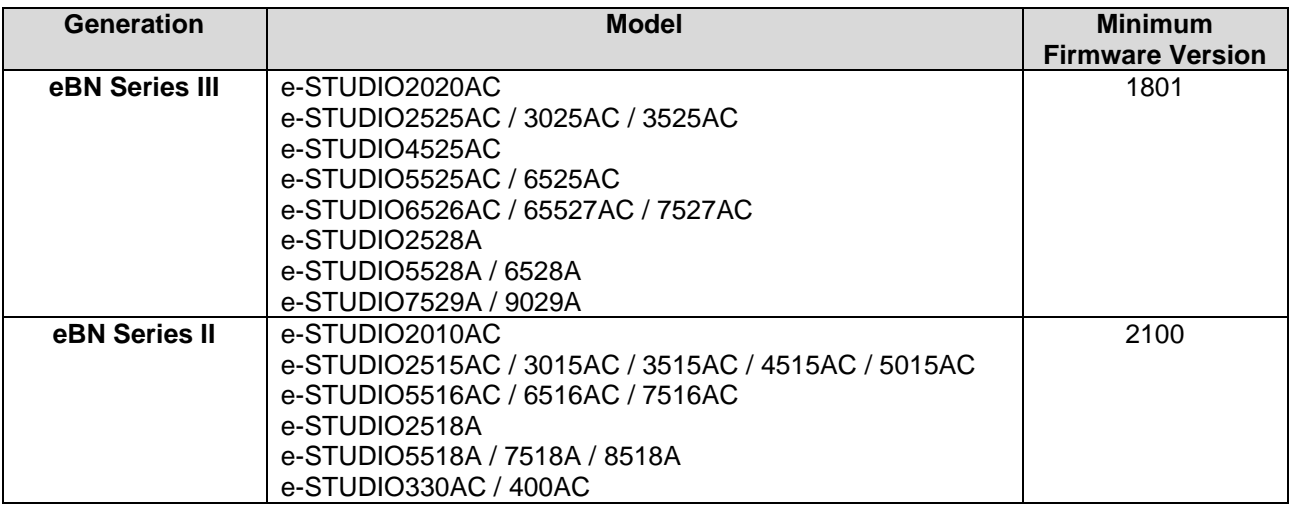

#### <span id="page-2-2"></span>**1.2 What can I do?**

You can use this guide to enable **Cloud Authentication for Email** for supported Toshiba devices and use Microsoft Modern Authentication for SMTP and/or POP3 Clients. Alternatively, contact your I.T. Administration Support to make these changes.

The procedures covered in this guide will assist in configuring the following;

- Microsoft 365 Settings
- **SMTP Client Settings**
- POP3 Client Settings

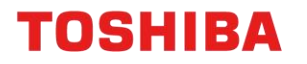

### <span id="page-3-0"></span>**2. Microsoft 365 Setup**

In order to use Modern Authentication for your Microsoft account, it must be enabled on your Microsoft 365 account. This setting is enabled by default, however you can follow the steps below to confirm.

#### <span id="page-3-1"></span>**2.1 Modern Authentication Setting**

1. Log into **Microsoft 365 admin center** with an Administrator account

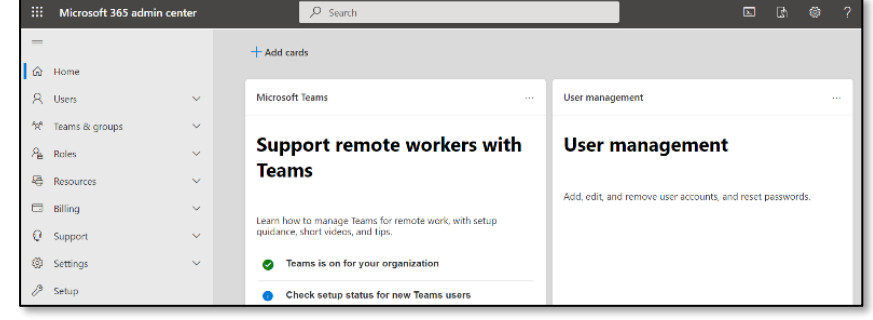

- 2. Select **Settings** → **Org Settings** → **Modern Authentication**
- 3. Select the tickbox **"Turn on modern authentication for Outlook 2013 for Window and later"** and click **Save**

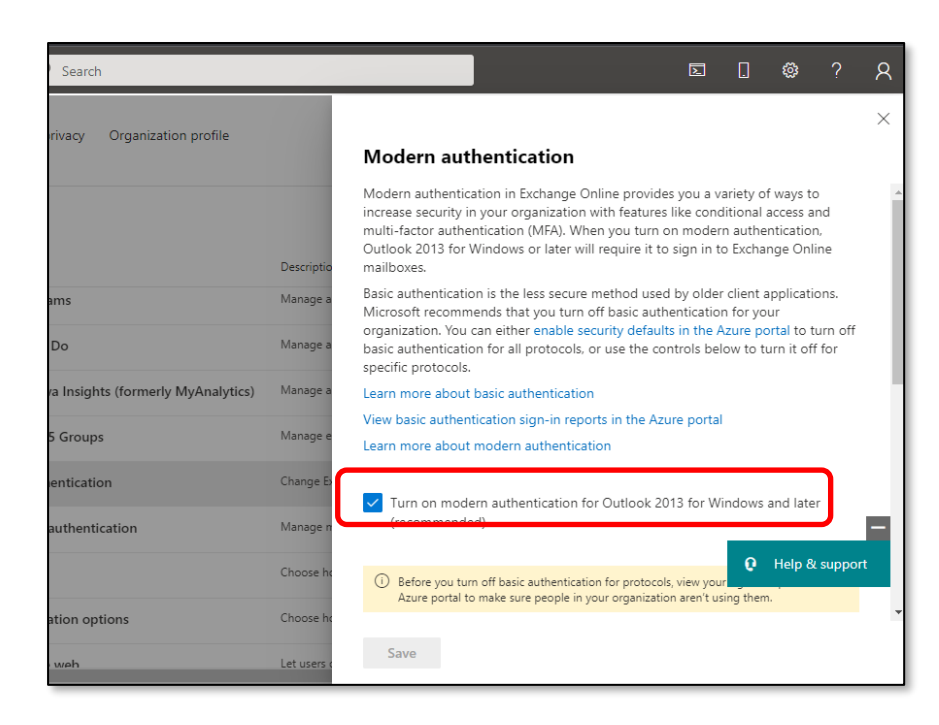

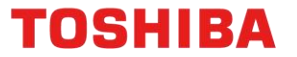

### <span id="page-4-0"></span>**3. Sending e-Mail: Scan to e-Mail**

To use Microsoft 365 with Modern Authentication to send Scan to e-Mail jobs, we must configure the SMTP Client to use **Cloud Authentication for e-Mail**.

#### <span id="page-4-1"></span>**3.1 Setting up the SMTP Client**

- 1. Obtain the MFD's IP address:
	- From the Control Panel, select **User Functions**
	- Enter the Admin password to continue
	- Select **Network**
	- Select **IPV4**
	- Under **IP Address** is the Address you will need to type into your web browser *The IP address is a set of four numbers separated by a period (.)*

*Note: Please contact your organisation's I.T. Administration Support if the default Admin password has been changed.*

- *2.* Open a Web browser, and type "http://" followed by the MFD's IP address, without any spaces, into the web browser address bar
- 3. Select **Login** in the top right-hand corner and enter the username and password for admin account

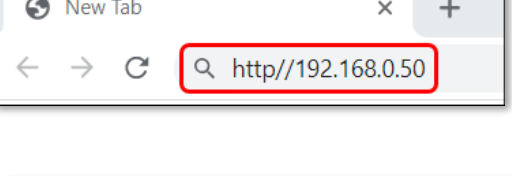

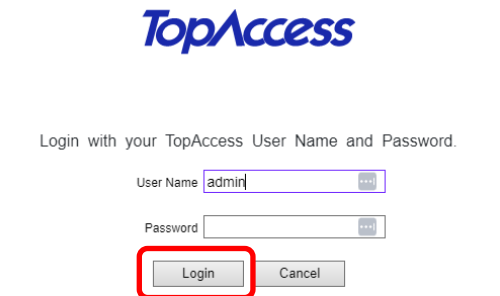

*Note: Please contact your organisations I.T. Administration Support if the admin password does not work as it may have been changed*

4. Navigate to **Administration** → **Setup** → **Network** → **SMTP Client**

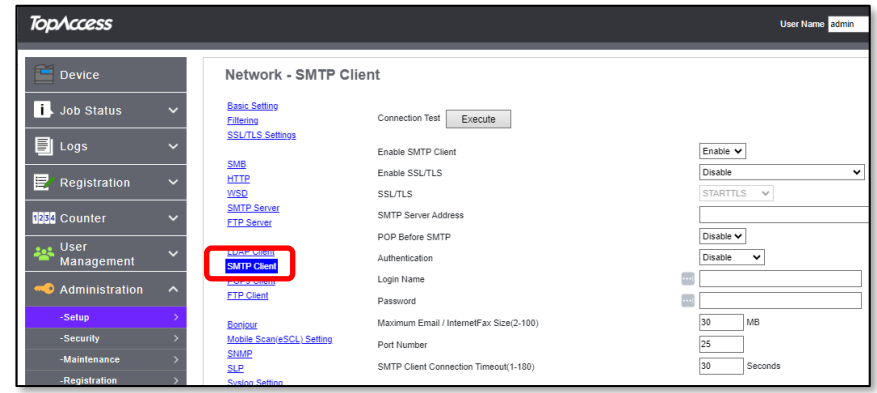

- 5. Input the following
	- **Enable SMTP Client** Enable
	- **Enable SSL / TLS**  Accept all certificates without CA
	- **SMTP Server Address** smtp.office365.com
	- **Authentication** Application
	- **Login Name** Enter your Microsoft 365 account e-Mail address
	- **Password** *Leave Blank*
	- **Port Number** 587

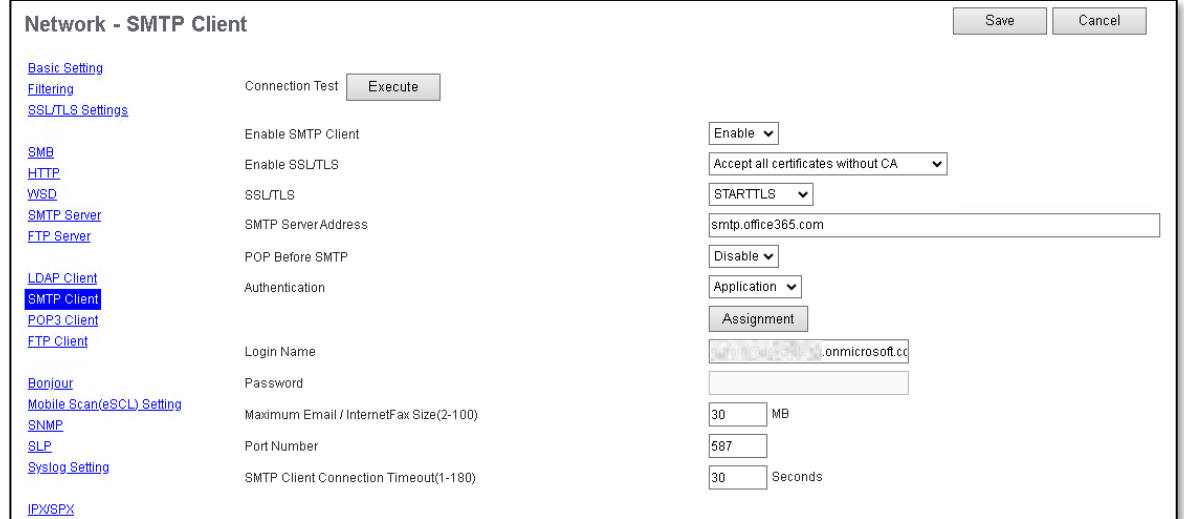

#### 6. Click the **Assignment** button

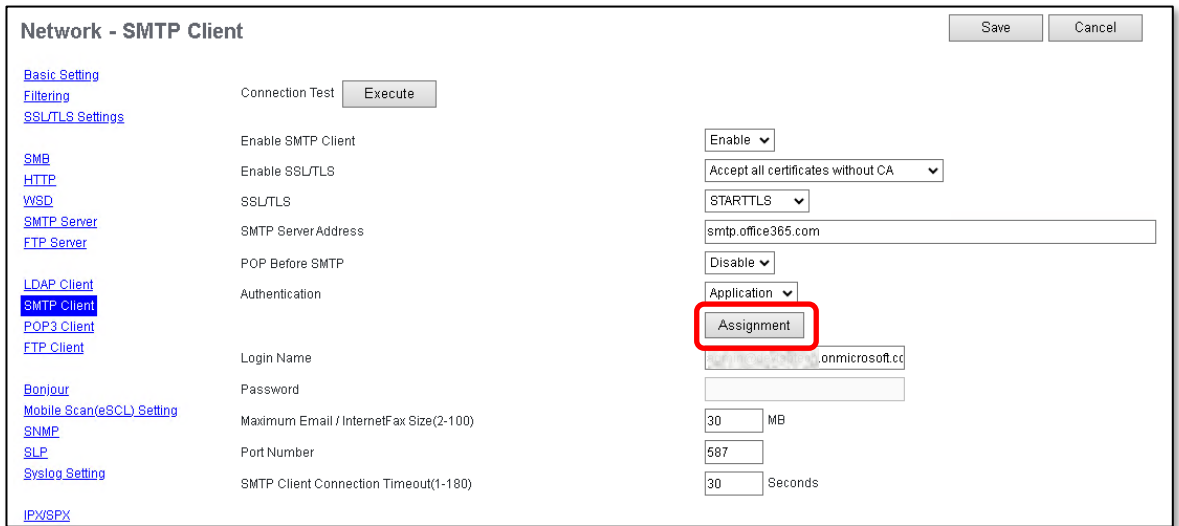

7. Select **"Cloud Authentication for Email"** and click **OK**

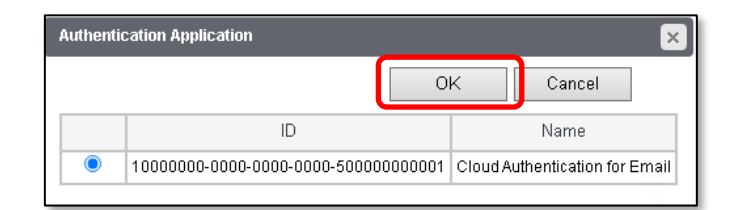

8. Select **Save**

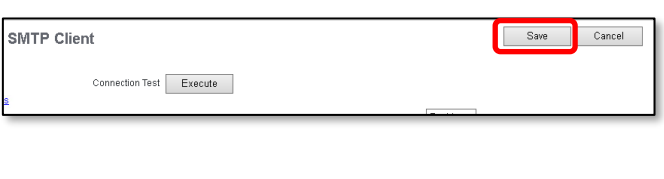

9. Click **OK** to continue

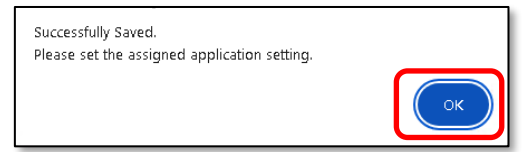

#### 10. Click the "**Cloud Authentication for Email"** link

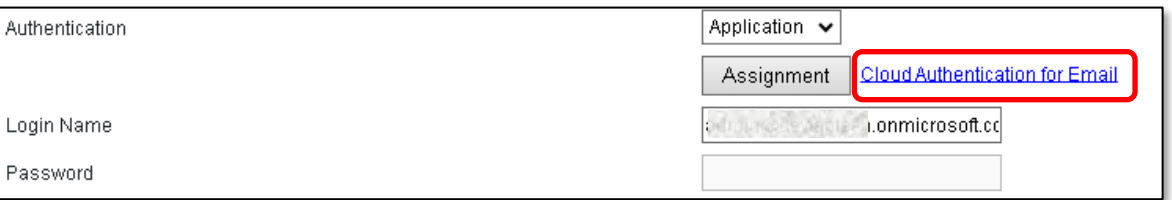

11. Under **Account Name**, enter the same e-Mail account used in **SMTP Client** → **Account Name,** tick "**Send Email"** and click **Account Registration**

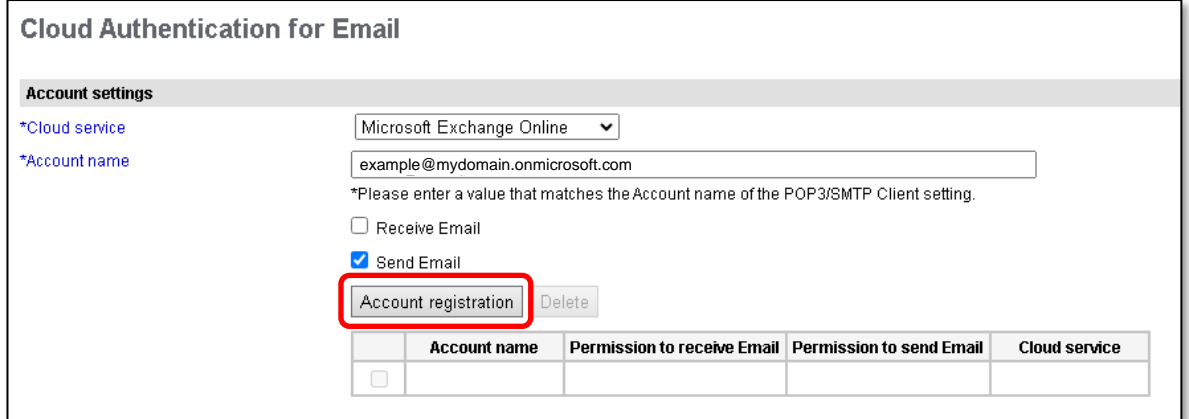

12. When the Microsoft Login page appears, sign in with the same e-Mail account

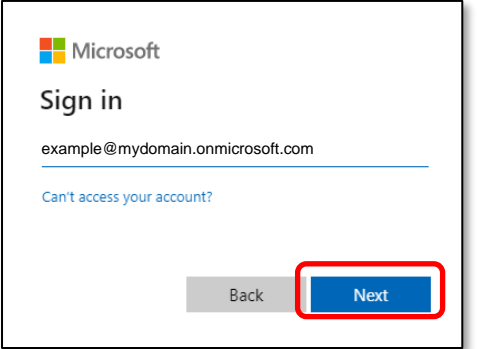

13. Read through the terms in the Access Permissions screen. If applicable, select "**Consent on behalf of your organisation"**. Click **Accept**

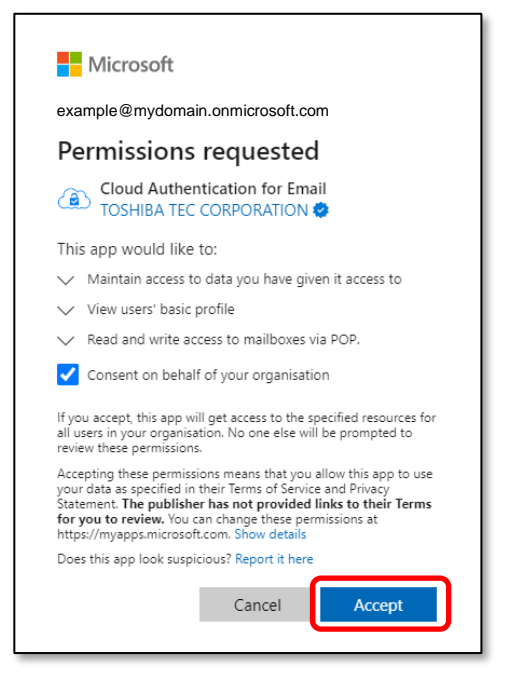

14. A confirmation screen will display saying **"Access was approved. Please continue on the MFP panel."** 

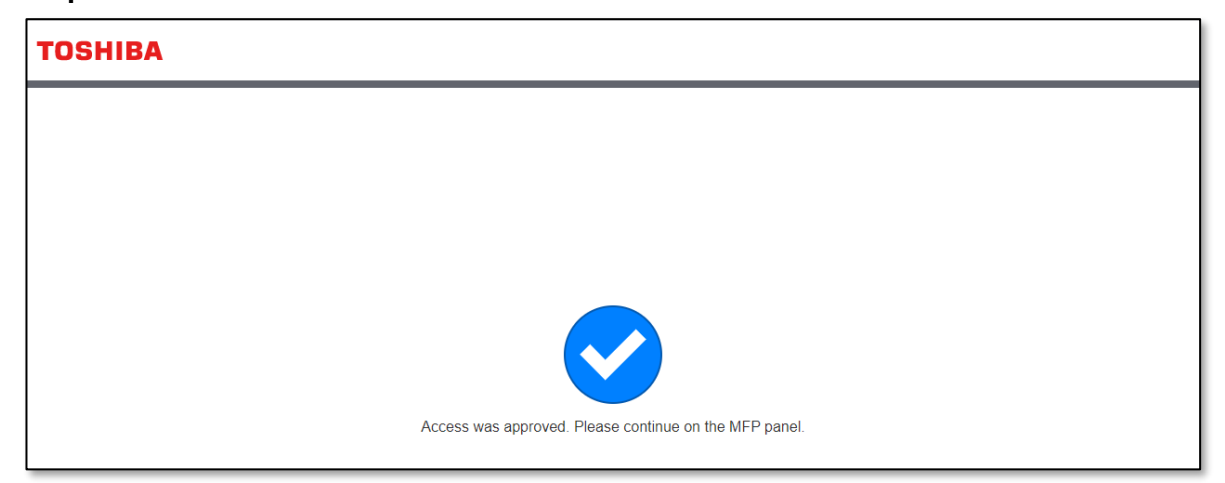

15. Return to the "**Cloud Authentication for Email"** window in TopAccess and confirm that the Microsoft 365 account was successfully registered to send e-Mails

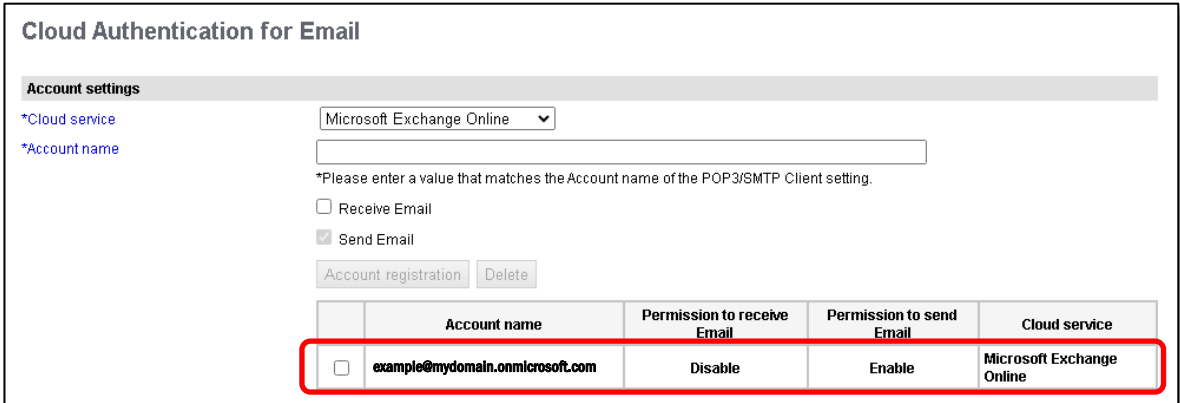

TOSHIRA

 $+$ 

 $\mathbf{x}$ 

### <span id="page-8-0"></span>**4. Receiving e-Mail: e-Mail Printing**

The Toshiba MFD can be configured to print e-Mail jobs from a Microsoft 365 account. The POP3 Client will need to be setup to receive Internet Fax and e-Mails.

#### <span id="page-8-1"></span>**4.1 Setting up the POP3 Client**

- 1. Obtain the MFD's IP address:
	- From the Control Panel, select **User Functions**
	- Enter the Admin password to continue
	- Select **Network**
	- Select **IPV4**
	- Under **IP Address** is the Address you will need to type into your web browser *The IP address is a set of four numbers separated by a period (.)*

*Note: Please contact your organisation's I.T. Administration Support if the default Admin password has been changed.*

S New Tab

 $\sim$ 

- *2.* Open a Web browser, and type "http://" followed by the MFD's IP address, without any spaces, into the web browser address bar
- 3. Select **Login** in the top right hand corner and enter the username and password for admin account

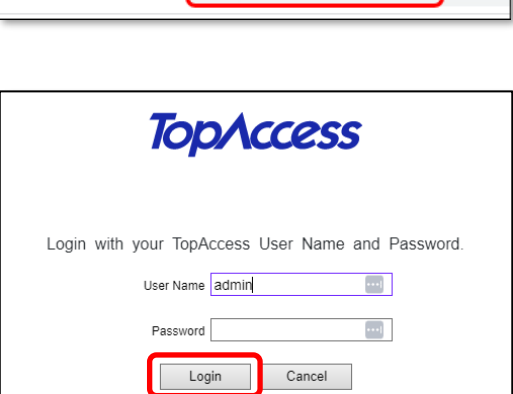

 $\alpha$  http//192.168.0.50

*Note: Please contact your organisations I.T. Administration Support if the admin password does not work as it may have been changed*

4. Navigate to **Administration** → **Setup** → **Network** → **POP3 Client**

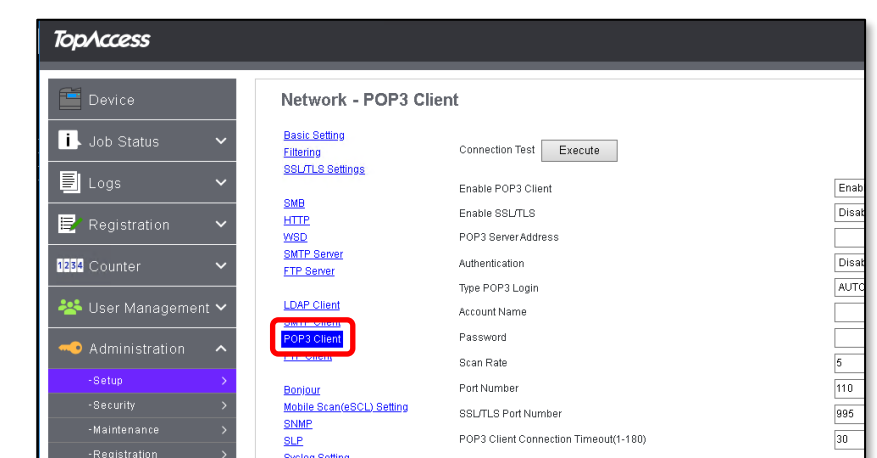

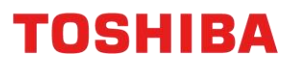

- 5. Input the following
	- **Enable POP3 Client** Enable
	- **Enable SSL / TLS**  Accept all certificates without CA
	- **POP3 Server Address** outlook.office365.com
	- **Authentication** Application
	- **Account Name** Enter your Microsoft 365 account e-Mail address
	- **Password** *Leave Blank*
	- **Port Number** 110

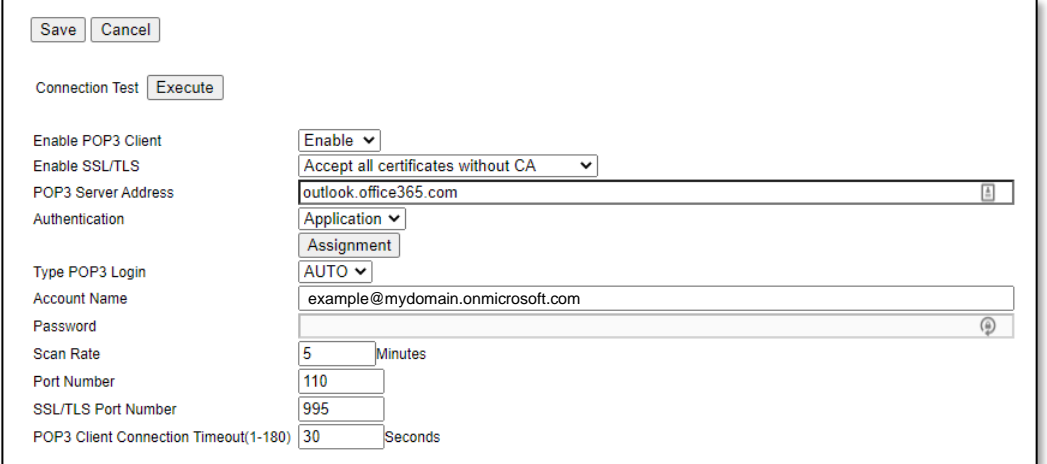

6. Click the **Assignment** button

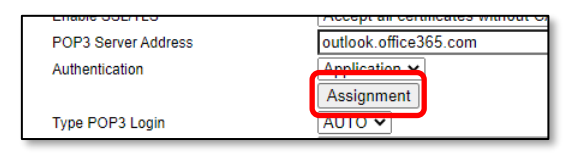

7. Select "**Cloud Authentication for Email"** and click **OK**

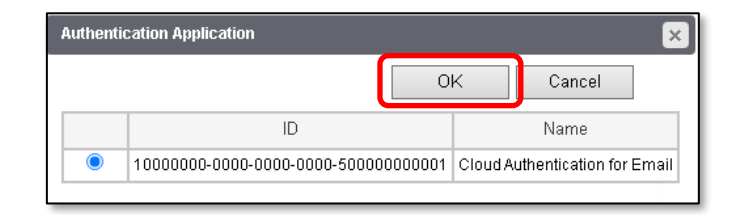

8. Select **Save**

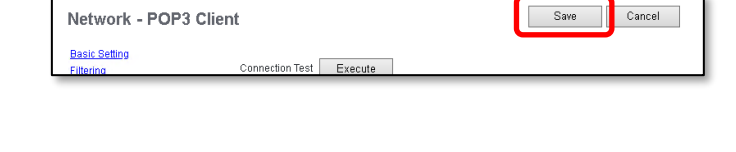

9. Click the "**Cloud Authentication for Email"** link

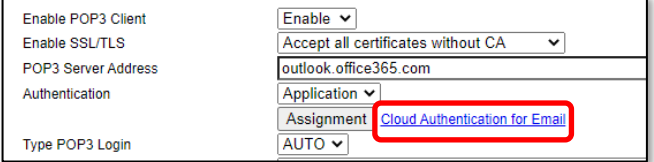

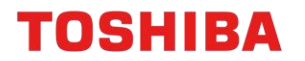

10. Under **Account Name**, enter the same e-Mail account used in **POP3 Client** → **Account Name** and click **Account Registration**

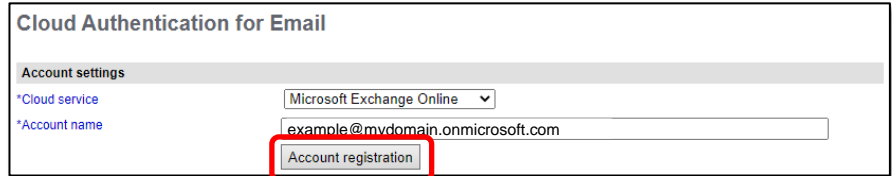

11. When the Microsoft Login page appears, sign in with the same e-Mail account

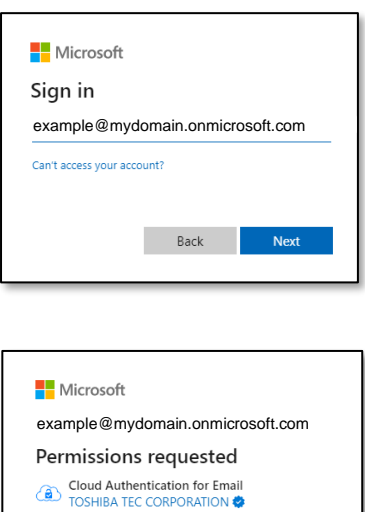

- 12. Read through the terms in the Access Permissions screen, select "**Consent on behalf of your organisation"** and click **Accept**
- This app would like to:  $\vee$  Maintain access to data you have given it access to  $\vee$  View users' basic profile ad and write access to ma Consent on behalf of your organisation If you accept, this app will get access to the specified resources for<br>all users in your organisation. No one else will be prompted to<br>review these permissions. Packing these permissions means that you allow this app to use<br>Accepting these permissions means that you allow this app to use<br>Statement. The publisher has not provided links to their Terms<br>Statement. The publisher has no Does this app look suspicious? Report it here Cancel **C** Accept
- 13. A confirmation screen will display saying **"Access was approved. Please continue on the MFP panel."**

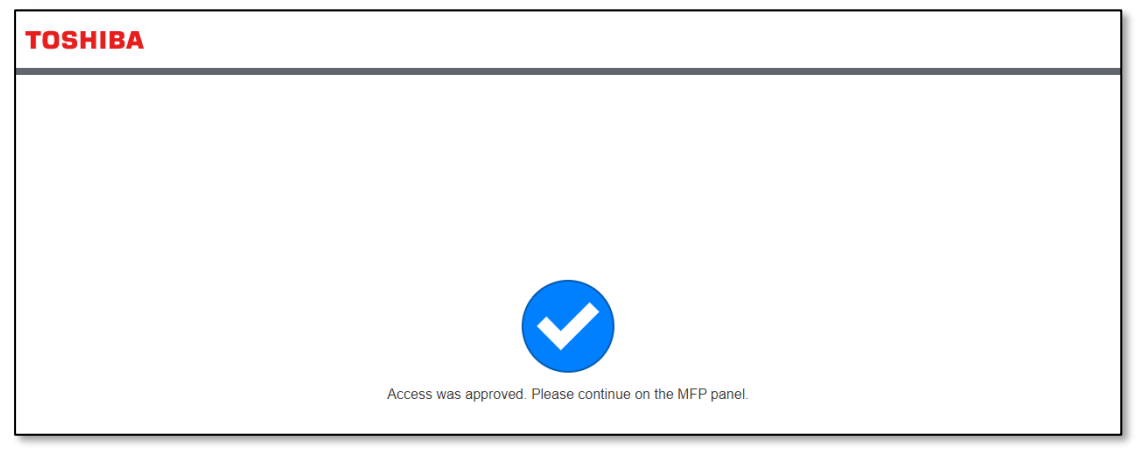

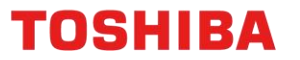

#### <span id="page-11-0"></span>**4.2 Setting up e-Mail Direct Printing**

Enabling **e-Mail Direct Printing** in TopAccess instructs the MFD to automatically print e-Mail attachments for e-Mail print jobs. Supported formats for e-Mail Direct Printing include PDF, JPEG, XPS and TIFF files.

Ensure that the POP3 Client is setup and working prior to setting up e-Mail Direct Printing (see [Setting up the POP3 Client\)](#page-8-1).

- 1. Obtain the MFD's IP address:
	- From the Control Panel, select **User Functions**
	- Enter the Admin password to continue
	- Select **Network**
	- Select **IPV4**
	- Under **IP Address** is the Address you will need to type into your web browser *The IP address is a set of four numbers separated by a period (.)*

*Note: Please contact your organisation's I.T. Administration Support if the default Admin password has been changed.*

*2.* Open a Web browser, and type "http://" followed by the MFD's IP address, without any spaces, into the web browser address bar

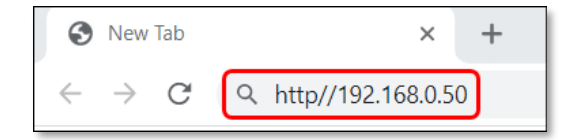

3. Select **Login** in the top right hand corner and enter the username and password for admin account

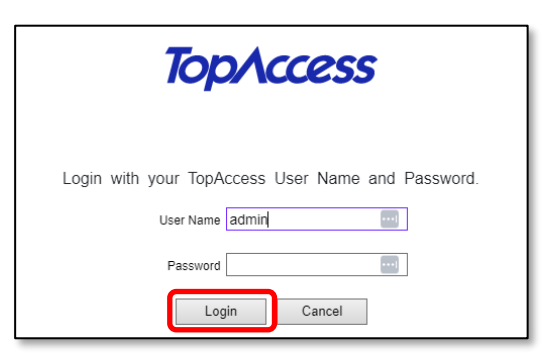

*Note: Please contact your organisations I.T. Administration Support if the admin password does not work as it may have been changed*

#### 4. Go to **Administration** → **Setup** → **Printer**

5. Scroll down to **Default Direct Print Setting** and set **Email Direct Print** to **Auto**

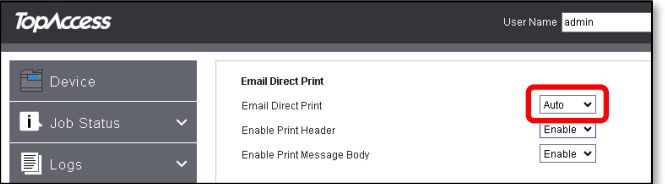

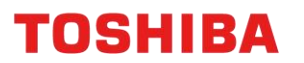

5. Change the Settings under **Default Direct Print Setting** to determine how the attachments will print from the MFD

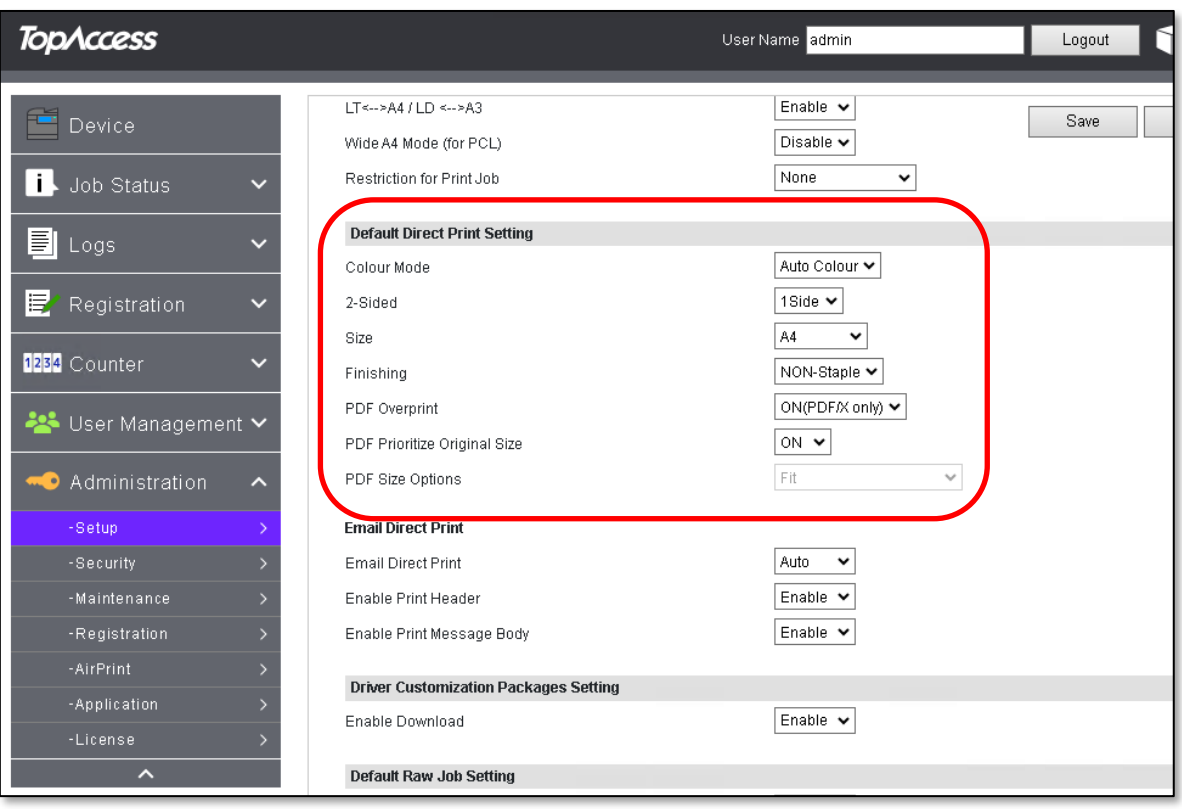

6. Click **Save** to apply changes